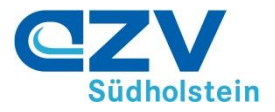

# **Anleitung für die Abgabe eines elektronischen Angebotes über das Deutsche Vergabeportal**

Sehr geehrte Damen und Herren,

Sie haben sich die Vergabeunterlagen vom "Deutschen Vergabeportal" heruntergeladen und hatten somit die Möglichkeit, einfach und schnell an Vergabeunterlagen zu gelangen.

Ab sofort können Sie Ihr Angebot über diese Vergabeplattform elektronisch einreichen. Dies bietet Ihnen die Möglichkeit, sich nicht mehr auf die Post oder Kurierdienste verlassen zu müssen, damit Ihr Angebot rechtzeitig zur Eröffnung in der Submissionsstelle vorliegt.

Auch elektronische Angebote müssen vollständig vor dem Ablauf der Angebotsfrist eingegangen sein. Wichtig ist also nicht der Zeitpunkt an dem die Übermittlung des Angebotes begonnen wurde, sondern wann das Angebot vollständig eingeht, also der "Upload" auf dem Server abgeschlossen wurde. Um den rechtzeitigen Eingang von elektronischen Teilnahmeanträgen und Angeboten sicher zu stellen sollten Sie die Kapazität Ihres Internetanschlusses sowie die Größe des Angebotes berücksichtigen.

Mit dieser Anleitung soll Ihnen der Prozess erleichtert werden. Durch die E-Vergabe und die Übermittlung von elektronischen Angeboten wird der Vergabeprozess für alle Beteiligten transparenter, schneller und kostengünstiger.

Weitere Informationen, Anleitungen für Unternehmen sowie Video-Tutorials für ein erfolgreiches Arbeiten mit elektronischen Vergabeverfahren finden Sie im cosinex Service & Support-Center [\(https://support.cosinex.de/unternehmen\)](https://support.cosinex.de/unternehmen)

#### **Erstmalige elektronische Angebotsabgabe**

Wenn Sie zum ersten Mal ein Angebot elektronisch abgeben wollen, empfehlen wir Ihnen:

1. Das Bietertool unter dem Menüpunkt "Angebote" bzw. "Teilnahmeanträge" im jeweiligen Projekt einige Tage vor der geplanten Angebotsabgabe erstmals zu starten

Mit Klick auf den Button "Bietertool starten" beginnt automatisch der Installationsprozess. Je nach Einstellung Ihres Firmennetzwerks kann es sein, dass Sie bei der Erstinstallation Unterstützung Ihres Systemadministrators benötigen.

2. Das Angebot sollte spätestens am Tag vor der Angebotsfrist übermittelt werden.

Mit freundlichen Grüßen i. A. Zentrale Vergabestelle AZV Südholstein

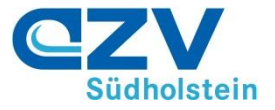

Nachdem Sie sich beim Deutschen Vergabeportal angemeldet haben, können Sie öffentliche Ausschreibungen suchen und die Projekte öffnen.

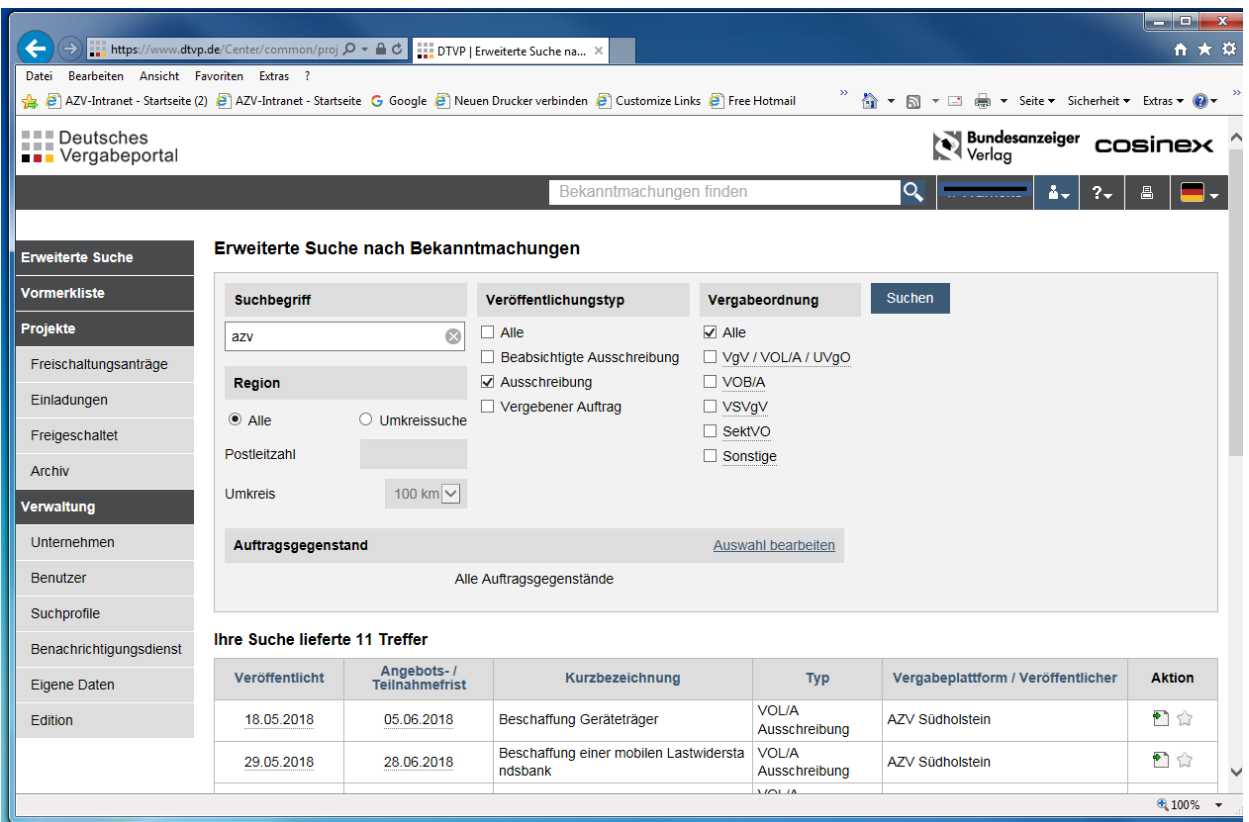

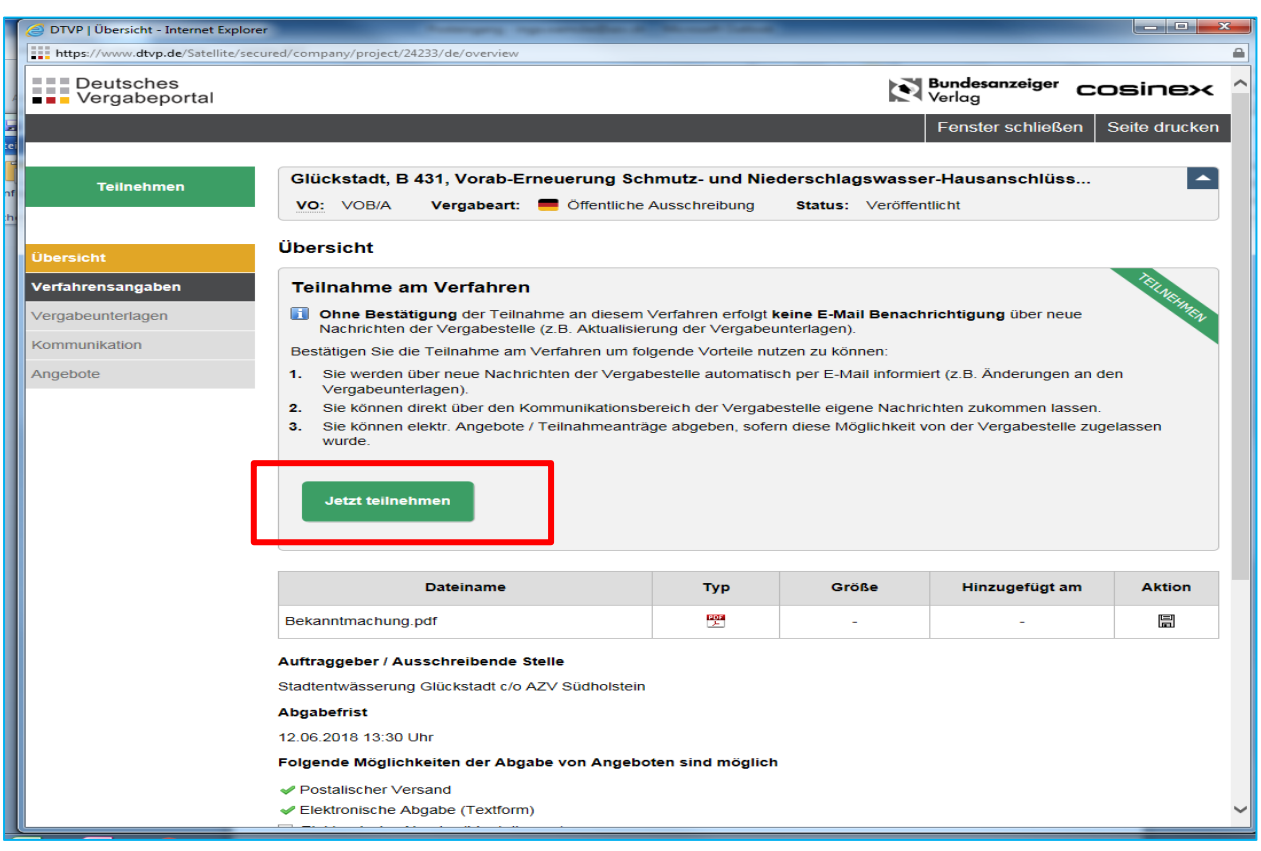

Klicken Sie jetzt auf **Angebote**.

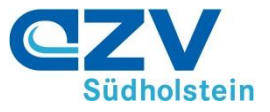

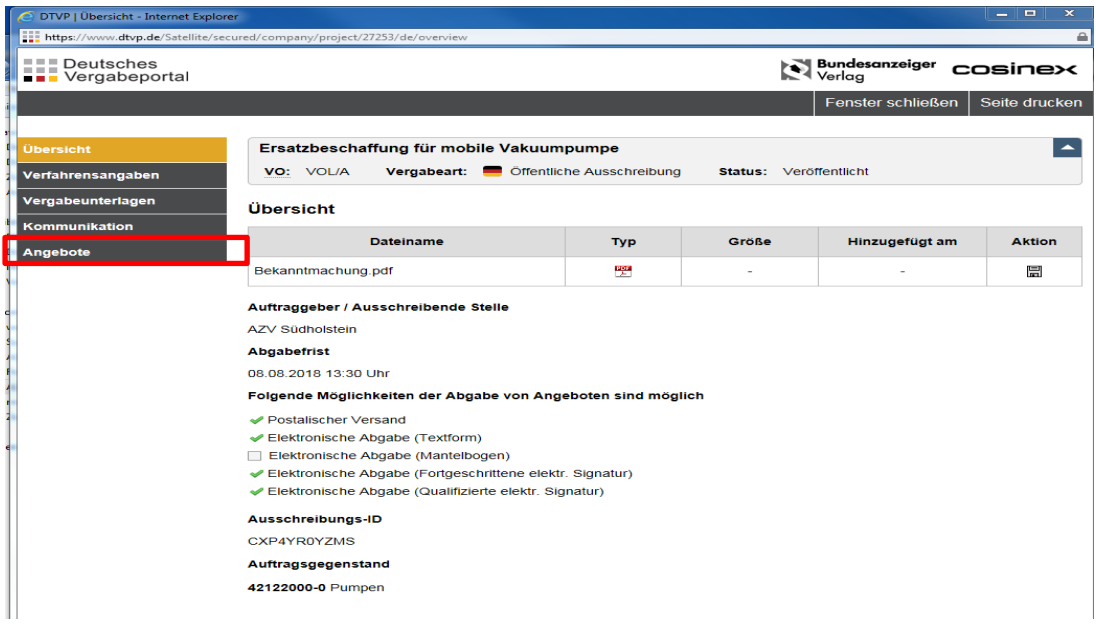

#### **1. Bearbeitung Projekt**

Die Bearbeitung des Projekts erfolgt über das Bietertool des Deutschen Vergabeportals. Dieses muss einmalig installiert werden. Sollten Sie das Bietertool noch nicht auf Ihrem Rechner installiert haben, können Sie die Installationsdatei herunterladen und die Installation starten.

Nach Abschluss wird eine entsprechende Erfolgsmeldung angezeigt.

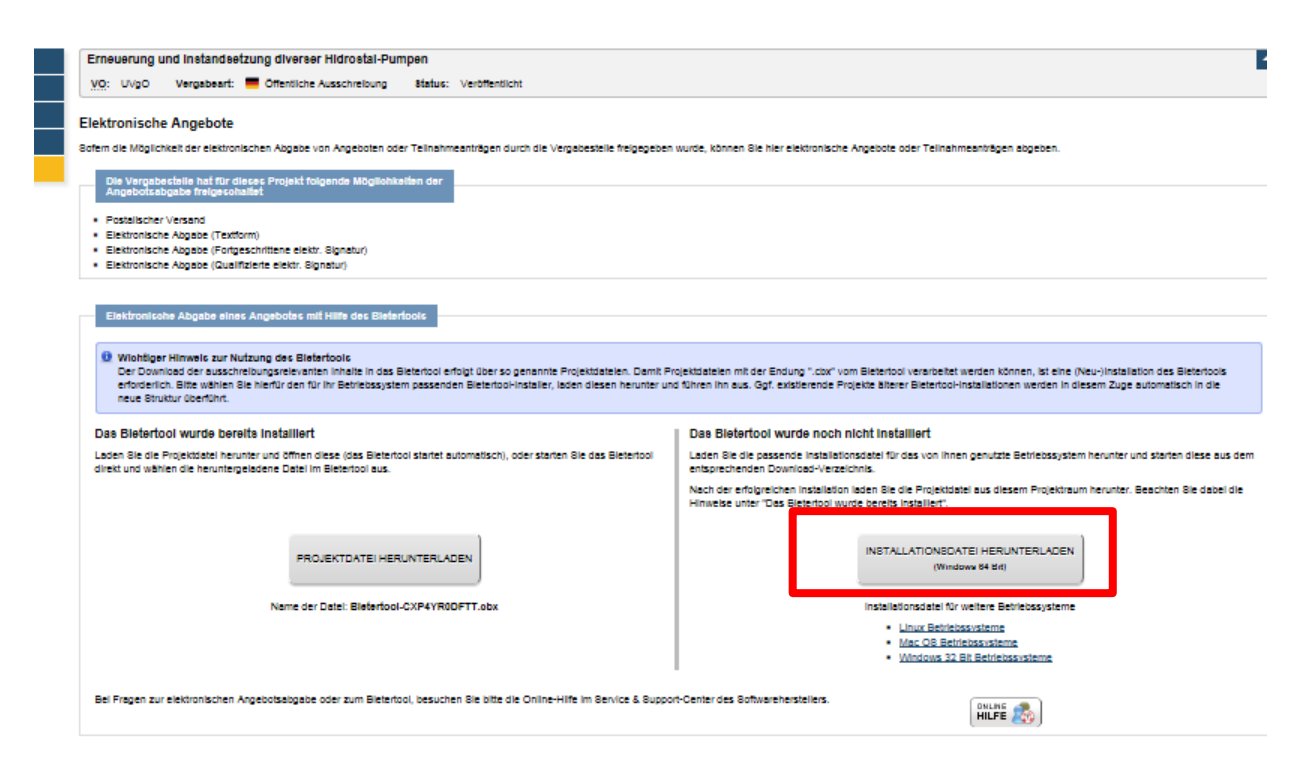

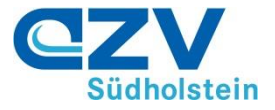

Nachdem das Bietertool erfolgreich installiert worden ist bzw. wenn dieses schon auf Ihrem Rechner vorhanden ist, laden Sie bitte die Projektdatei herunter. Das Bietertool öffnet sich.

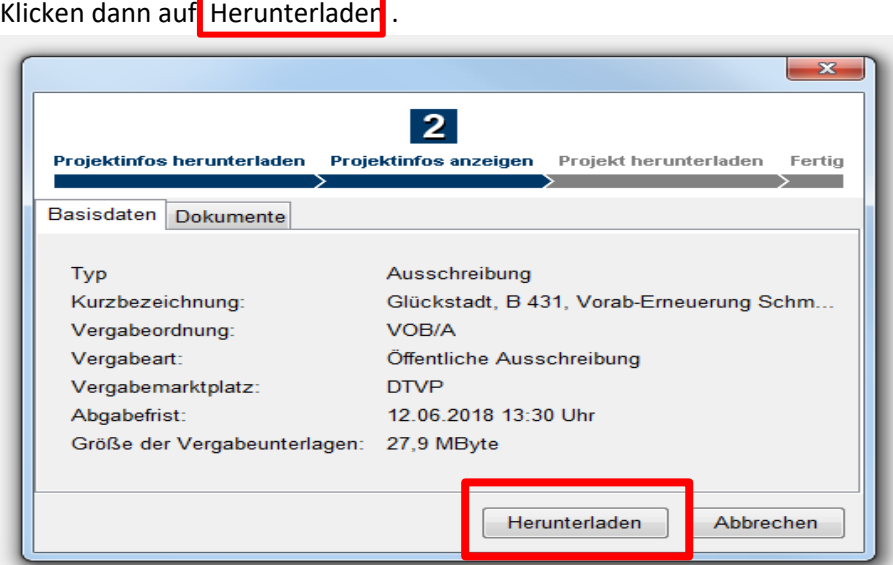

Die Dateien des Projekts werden heruntergeladen.

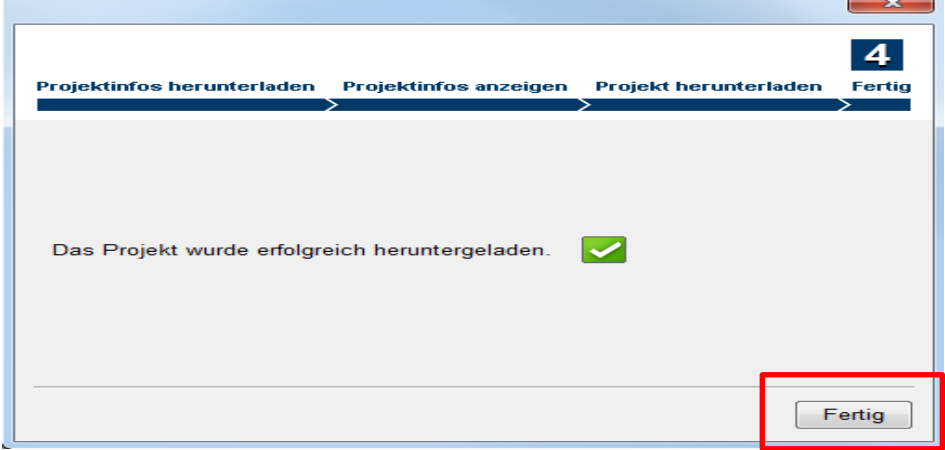

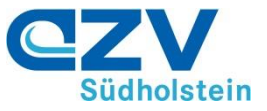

## **2. Öffnung des Projekts**

Klicken Sie auf die Kurzbezeichnung des Projektes und anschließend auf Projekt öffnen

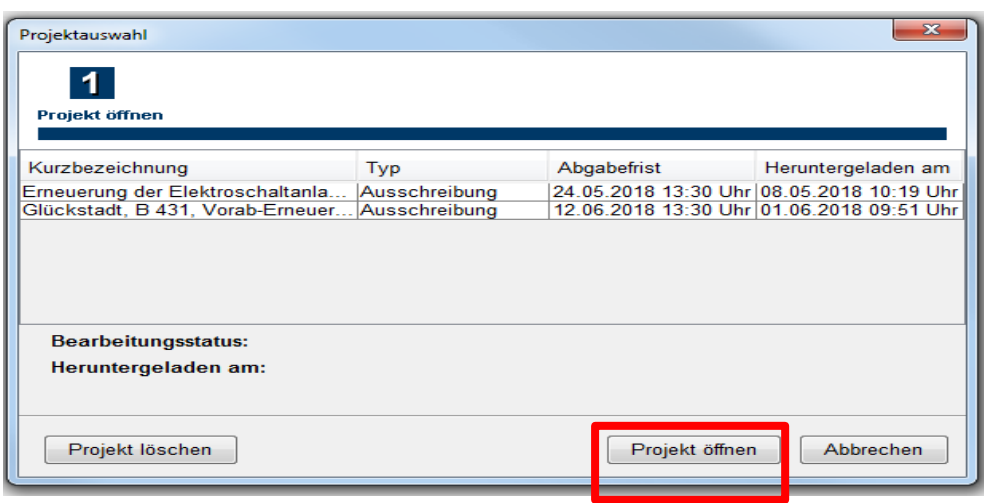

Das Projekt öffnet sich im Bietertool – Klicken Sie auf **Allgemeine Informationen** 

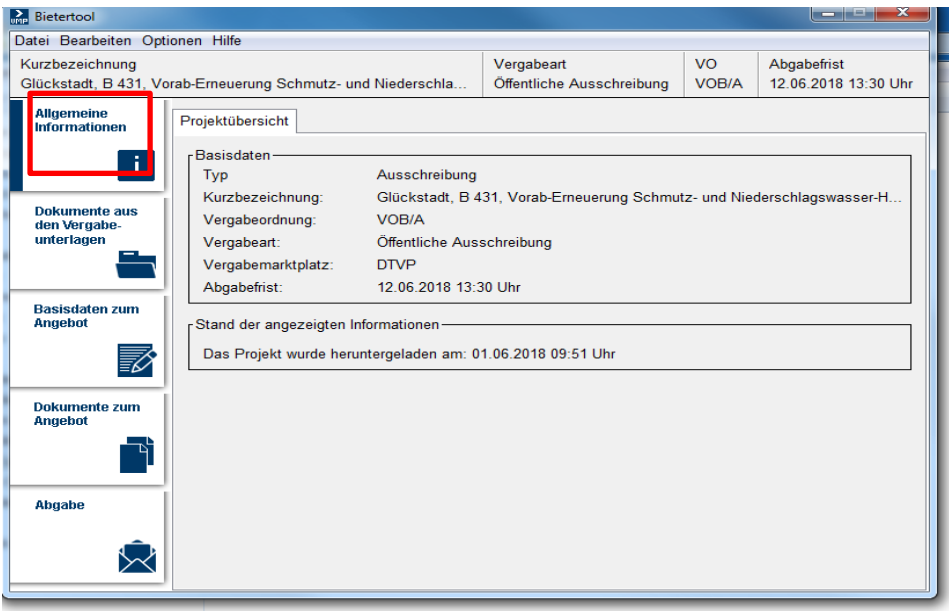

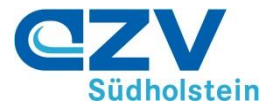

#### **3. Vergabeunterlagen**

Um die Vergabeunterlagen einsehen bzw. herunterladen zu können, klicken Sie auf

Dokumente aus den Vergabeunterlagen

In den Arbeitsmappen Anschreiben, Leistungsbeschreibung, Vertragsbedingungen und Sonstiges

sind die Vergabeunterlagen hinterlegt. Klicken Sie auf die Arbeitsmappen, um diese zu öffnen.

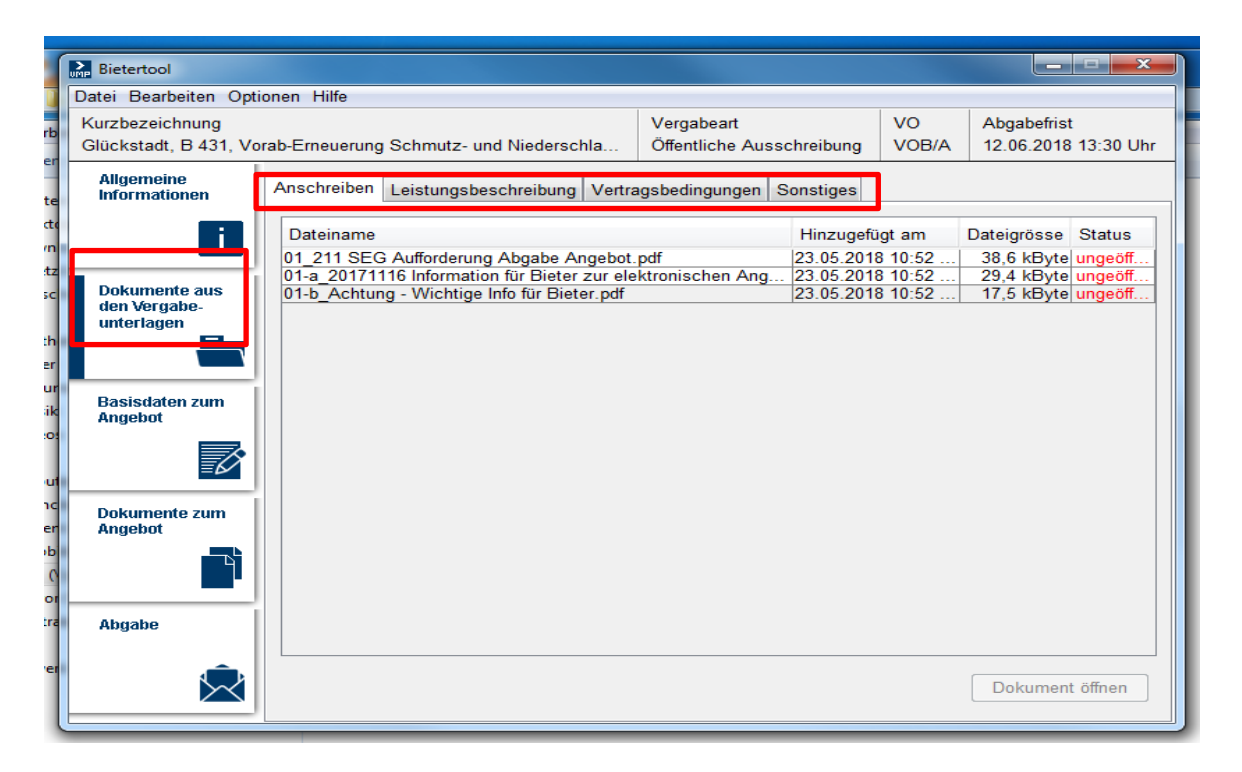

Wählen Sie per Mausklick das Dokument aus, welches Sie öffnen möchten und klicken anschließend auf Dokument öffnen . Daraufhin wird das Dokument geöffnet und der Status ändert sich von ungeöffnet auf geöffnet. Verfahren Sie so mit allen bereitgestellten Dokumenten.

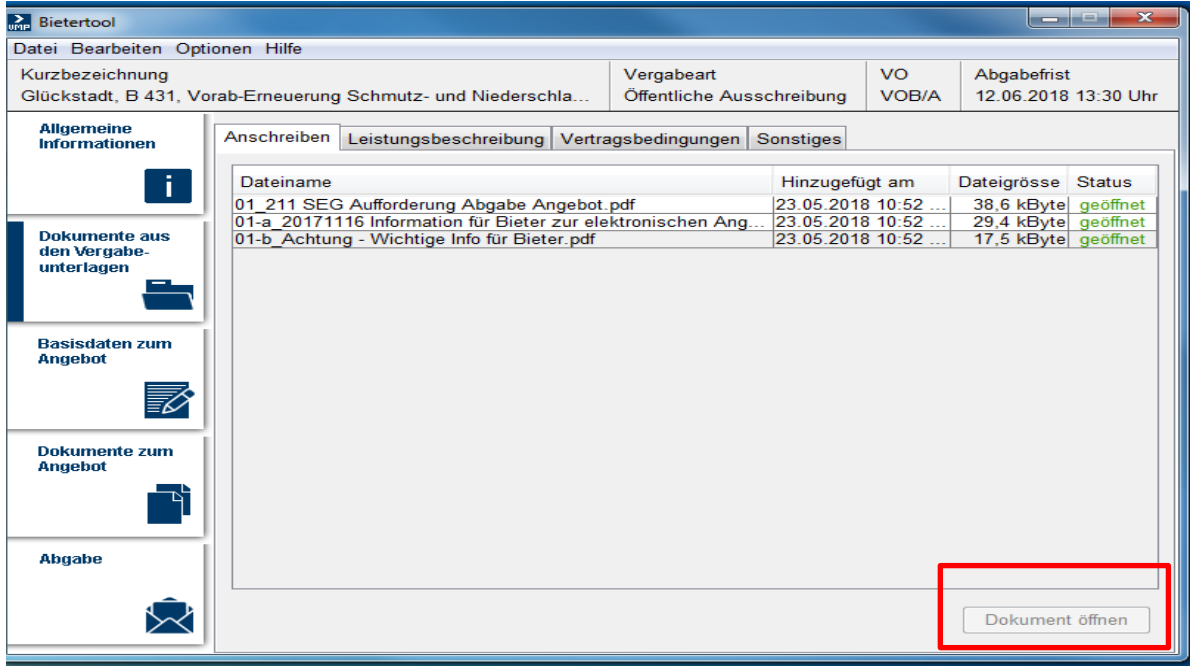

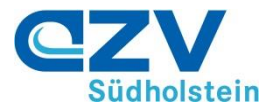

#### **4. Eingabe der Basisdaten zum Angebot**

Klicken Sie auf Basisdaten zum Angebot . Hier ist die Angabe des Ansprechpartners sowie die Preisangabe Ihres Angebotes notwendig. Die Daten werden bei der Eingabe automatisch gespeichert.

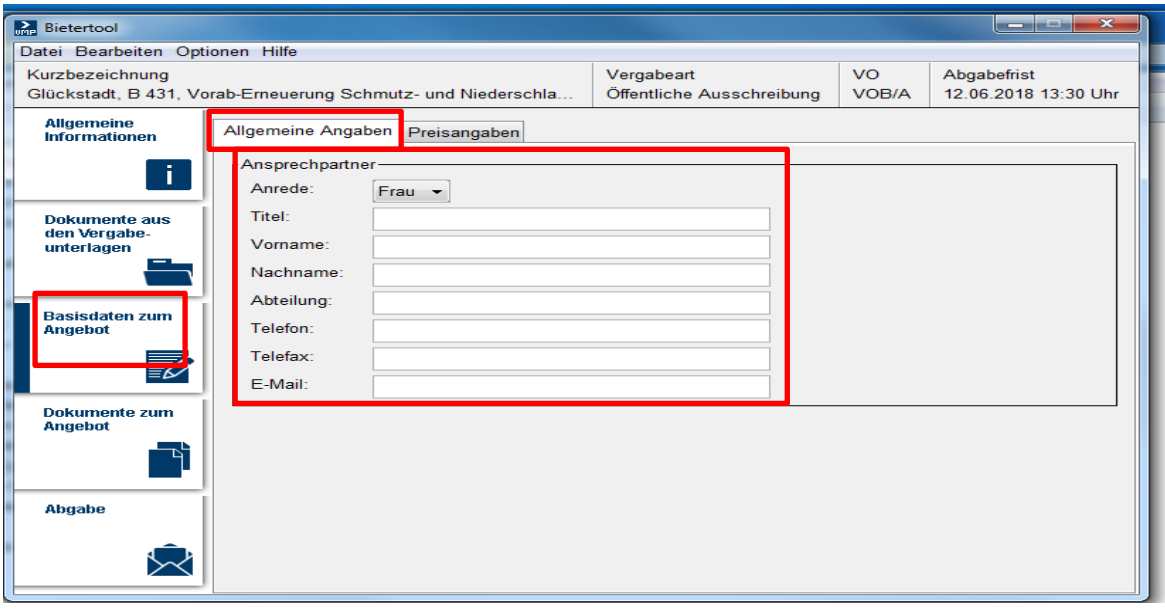

Klicken Sie auf Preisangaben und tragen hier die Endsummen (netto und brutto) ein. Vervollständigen Sie die Angaben ggf. mit Nachlass, Skonto usw.

![](_page_6_Picture_38.jpeg)

![](_page_7_Picture_0.jpeg)

![](_page_7_Picture_32.jpeg)

### **5. Dokumente zum Angebot**

Klicken Sie auf Dokumente zum Angebot, um alle erforderlichen Unterlagen für das Angebot hochzuladen. Folgen Sie den dort gemachten Bearbeitungshinweisen

![](_page_7_Picture_33.jpeg)

![](_page_8_Picture_0.jpeg)

Nach erfolgter Bearbeitung und Speicherung des Dokuments klicken Sie auf Status aktualisieren. Daraufhin verändert sich der Status von geöffnet auf bearbeitet.

![](_page_8_Picture_48.jpeg)

Eigene Dokumente und Dateien, die nicht überschreiben werden können, z. B. GAEB oder gesperrte/geschützte Dateien fügen Sie unter dem Arbeitsblatt Eigene Dokumente hinzu. Dazu klicken Sie auf **Eigene Dokumente** und anschließend auf **Dokument hinzufügen**.

![](_page_8_Picture_49.jpeg)

![](_page_9_Picture_0.jpeg)

Wählen Sie das gewünschte Dokument aus und klicken Sie auf öffnen.

![](_page_9_Picture_27.jpeg)

Das Dokument wurde dem Angebot hinzugefügt. Versehentlich hinzugefügte Dokumente können über das Feld Dokument löschen wieder entfernt werden.

![](_page_9_Picture_28.jpeg)

![](_page_10_Picture_0.jpeg)

#### **6. Abgabe des Angebots**

Klicken Sie auf Abgabe. Hier werden die verschiedenen Möglichkeiten der Angebotsabgabe dargestellt. Die Textform ist die "einfachste" Form der Abgabe eines E-Angebotes. Klicken Sie auf **Textform** 

![](_page_10_Picture_3.jpeg)

Für die Abgabe in Textform starten Sie den Angebotsassistenten Dieser unterstützt Sie bei der Durchführung der Abgabe.

![](_page_10_Figure_5.jpeg)

![](_page_11_Picture_0.jpeg)

Der Abgabeassistent führt zunächst eine Prüfung der erforderlichen Angaben und Unterlagen aus. In diesem Beispiel hier wurde in den Preisangaben ein Wert vergessen. Um den Fehler zu beheben klicken Sie zunächst auf Abbrechen und dann im Bietertool auf die Basisdaten zum Angebot und ergänzen die erforderlichen Angaben.

![](_page_11_Picture_36.jpeg)

#### **Danach wieder auf Abgabe klicken und den Abgabe-Assistenten erneut starten.**

Nach der Fehlerbeseitigung auf Weiter klicken.

![](_page_11_Picture_37.jpeg)

![](_page_12_Picture_0.jpeg)

Optional kann nun noch ein Titel für das Angebot eingetragen werden . Danach auf Weiter klicken.

![](_page_12_Picture_39.jpeg)

Der Abgabe-Assistent erstellt eine Übersicht über die Eingaben. Diese kann bei Bedarf ausgedruckt werden. Anschließend mit Weiter fortfahren.

![](_page_12_Picture_40.jpeg)

Tragen Sie Ihren Vor- und Nachnamen und den **vollständigen** Firmennamen inkl. der Rechtsform Ihres Unternehmens ein. **Diese Angaben sind zwingend erforderlich damit Ihr Angebot gewertet** 

![](_page_12_Picture_6.jpeg)

![](_page_13_Picture_0.jpeg)

**werden kann. Fehlt eine dieser Angaben muss Ihr Angebot vom Verfahren ausgeschlossen werden.** 

Anschließend auf Weiter klicken.

![](_page_13_Picture_36.jpeg)

Melden Sie sich mit Ihren Login Daten an.

![](_page_13_Picture_37.jpeg)

Für die Abgabe Ihres Angebotes klicken Sie auf Angebot jetzt versenden

![](_page_14_Picture_0.jpeg)

![](_page_14_Picture_18.jpeg)

Die Versendung wird ausgeführt. Klicken Sie auf Weiter.

![](_page_14_Picture_19.jpeg)

![](_page_15_Picture_0.jpeg)

Die Abgabe Ihres Angebotes wurde erfolgreich ausgeführt.

![](_page_15_Picture_16.jpeg)